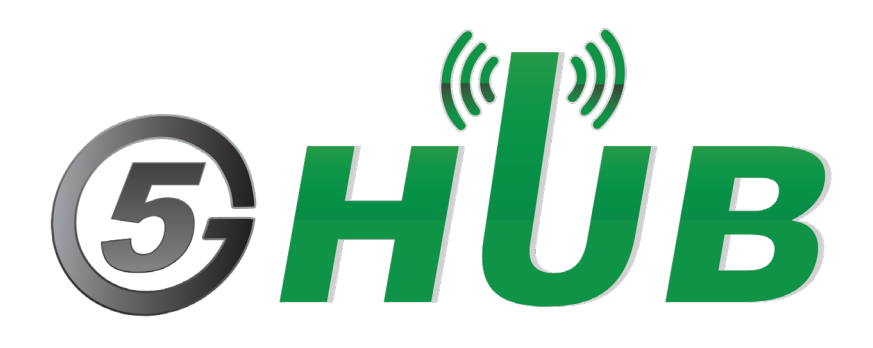

# MULTI-MODE WIFI, BLUETOOTH, ZIGBEE

QCA4020: Multi-Mode Dual Band WiFi, Bluetooth 5, and ZigBee (802.15.4)

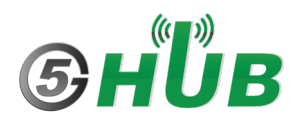

## <span id="page-1-0"></span>**Purpose of the Document**

The purpose of this document is to explain the QCA4020 which is multi-mode dual band WiFi, Bluetooth 5, and ZigBee (802.15.4). This document contains the features of the QCA4020 and how to configure it.

## <span id="page-1-1"></span>**Document History**

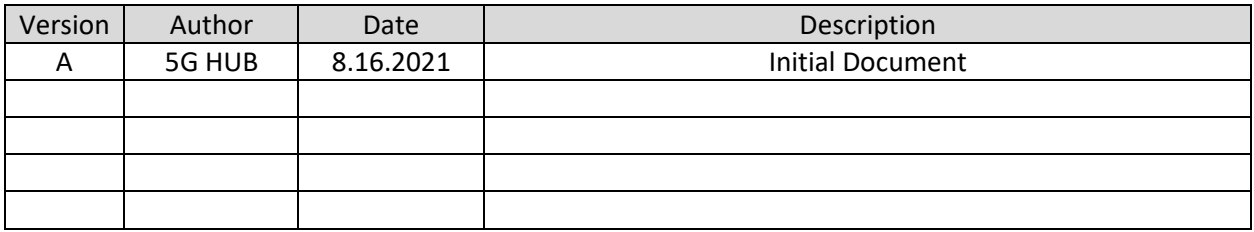

# Table of Contents

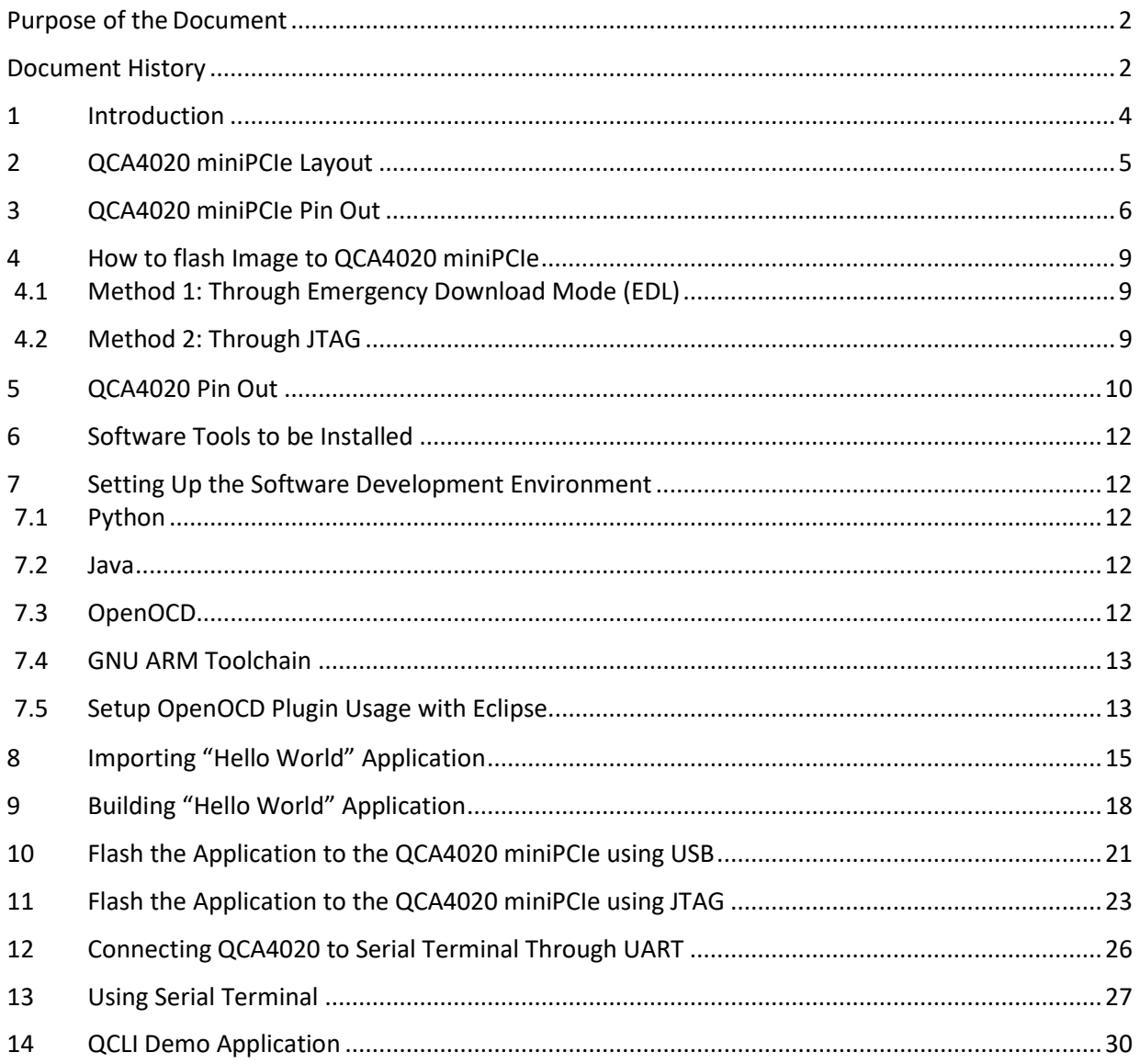

# <span id="page-3-0"></span>**1 Introduction**

This is a miniPCIe card that supports multi-mode intelligent connectivity. It supports dual-band WiFi, Bluetooth 5, and ZigBee. It is based on Qualcomm QCA4020 System-On-Chip (SoC). It has low power SoC that integrates a Cortex M4F for application processing, Cortex M0 for network stack processing, and a separate processor for Wi-Fi stack designed to enable a highly concurrent multiple radio solution.

The QCA4020 SDK pre-integrates support for advanced security features and multiple software and cloud ecosystems.

Designed to address IoT fragmentation and support for interoperability, this solution is ideal for multiple IoT industries from home control and automation, networking, home entertainment and smart cities.

## Feature Highlights

- Multi-mode SoC supporting dual band Wi-Fi, Bluetooth 5, and IEEE 802.15.4 concurrently
- Dedicated processor for Bluetooth LE LC and 15.4 MAC
- Dedicated processor for 802.11 a/b/g/n
- Zigbee 3.0 and OpenThread support
- Isolated power islands for low power operation
- Advanced hardware-based security featuring secure boot, trusted execution environment, encrypted storage, key provisioning and application-level security
- Comprehensive set of peripherals and interfaces: SPI, I2C, UART, HS-UART, ADC and GPIOs
- Integrated sensor hub for post-processing designed to enable low power sensor use cases
- Small package size allows for optimized form factors
- 300+KB RAM reserved for applications
- Bluetooth radio details: v5.0 with PA =+4dBm/+10dBm (for Long Range)
- 802.15.4 radio details: 2006 compliant, 15.4e, 2.4GHz DSSS +4dBm/+21dBm (for Long Range)

## Specifications

#### Wi-Fi

**Standards:** 802.11a/b/g, 802.11n **Wi-Fi Spectral Bands:** 2.4 GHz, 5 GHz **Peak Speed:** 150 Mbps **MIMO Configuration:** 1x1 (1-stream)

#### Bluetooth

**Bluetooth Specification Version:** Bluetooth 5.0 **Bluetooth Technology:** Qualcomm Bluetooth mesh, Bluetooth Low Energy

#### 802.15.4

**LR-WPAN Protocol:** Thread, Zigbee

USB

**USB Version:** USB 2.0

**CPU CPU Clock Speed:** Up to 128 MHz **CPU Cores:** Arm Cortex-M4F CPU, Arm Cortex-M0 CPU, Tensilica Xtensa

#### Security Support

**Security Features:** Application-level Security, Hardware-based Crypto Engine, Key Provisioning Security, Qualcomm® Trusted Execution Environment (TEE), Secure Boot, Secure Storage, Software Image Encryption, True Random Number Generator **Wi-Fi Security:** WPS Interface

## <span id="page-4-0"></span>**2 QCA4020 miniPCIe Layout**

The following figure explains the QCA4020 miniPCIe. It has two headers P1 and P2 which exposes many of the GPIOs and interface of the QCA4020. In addition, it has a JTAG interface for debugging and flashing image. In addition, it has Emergency Download Mode (EDL) jumper header.

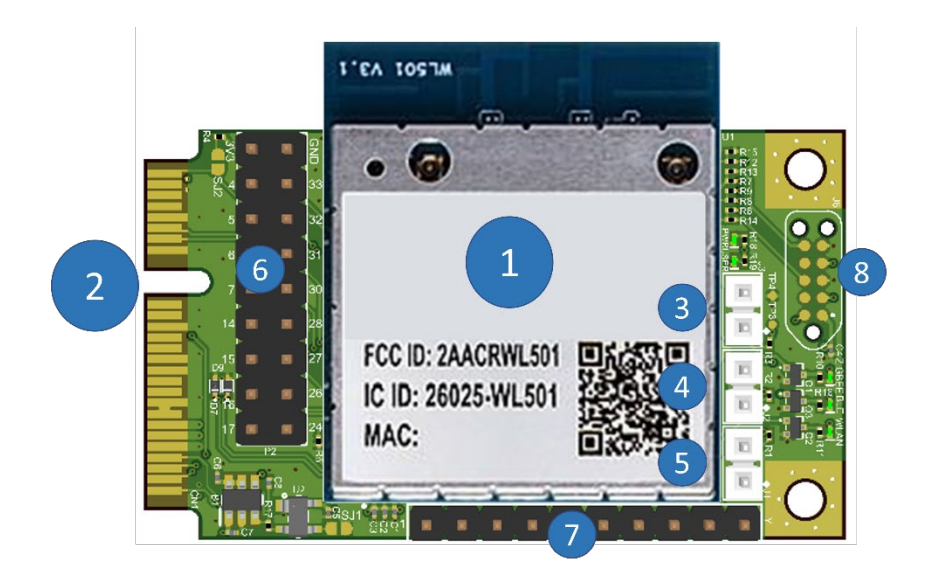

- 1- QCA402 M20 module 2- miniPCle Interface 3- J3 (EDL) 4- J2 (configure JTAG interface) 5- J1 (Force JTAG) 5- miniPCle socket 6- P2 Header 7- P1 Header
- 8- JTAG Interface

Figure 1: QCA4020 miniPCIe Layout.

The following figure shows the size and dimension of the QCA4020 miniPCIe.

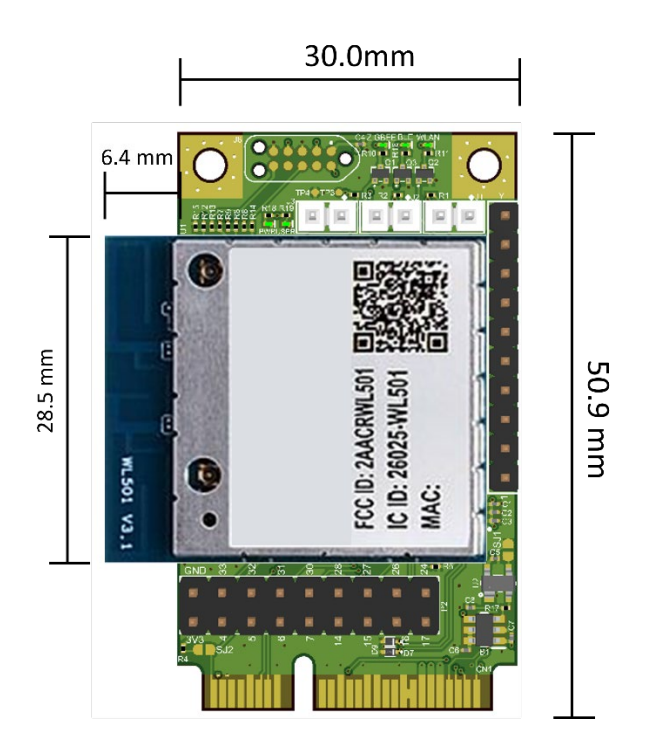

Figure 2: QCA4020 miniPCIe Physical Dimension.

# <span id="page-5-0"></span>**3 QCA4020 miniPCIe Pin Out**

The QCA4020 is miniPCIe card and interface. The following figure shows the pin out of the miniPCIe:

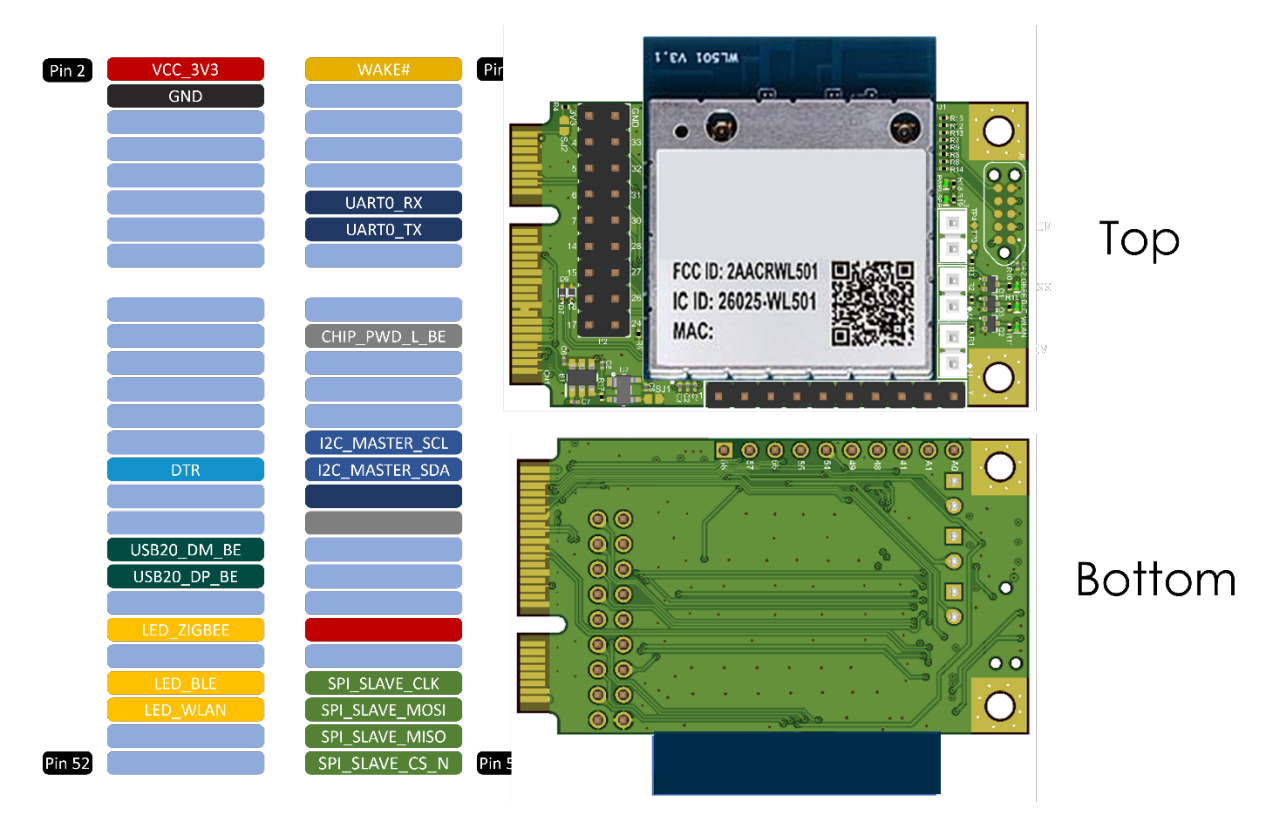

Figure 3: QCA4020 miniPCIe Pin out.

To use the miniPCIe module, you can use USB adaptor (also know as Raspberry PI HAT). The miniPCIe pin mapping as in the table below. If the miniPCIe is used with he Raspberry PI HAT, miniPCIe pins are mapped to Raspberry PI for additional functionality and interface to Raspberry PI.

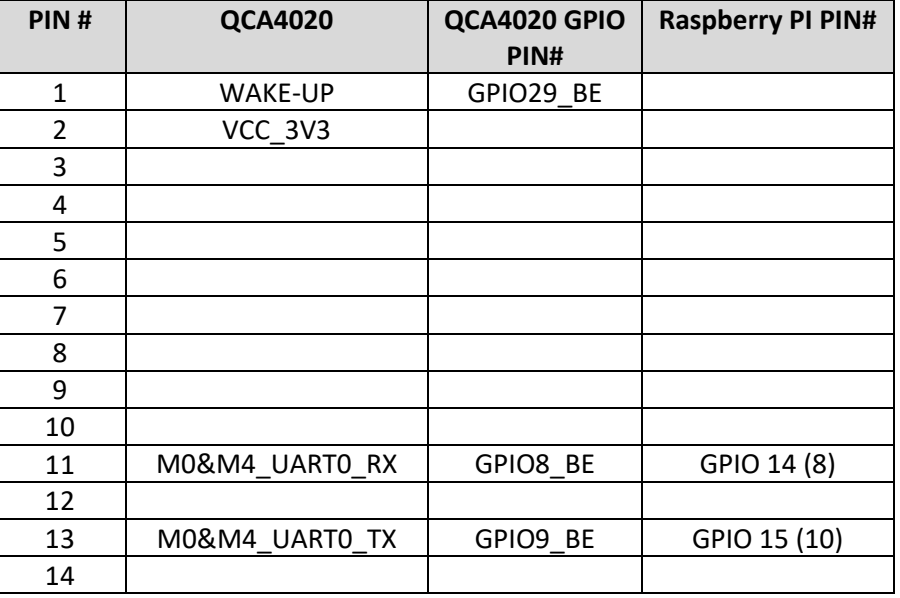

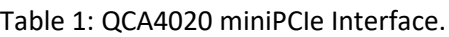

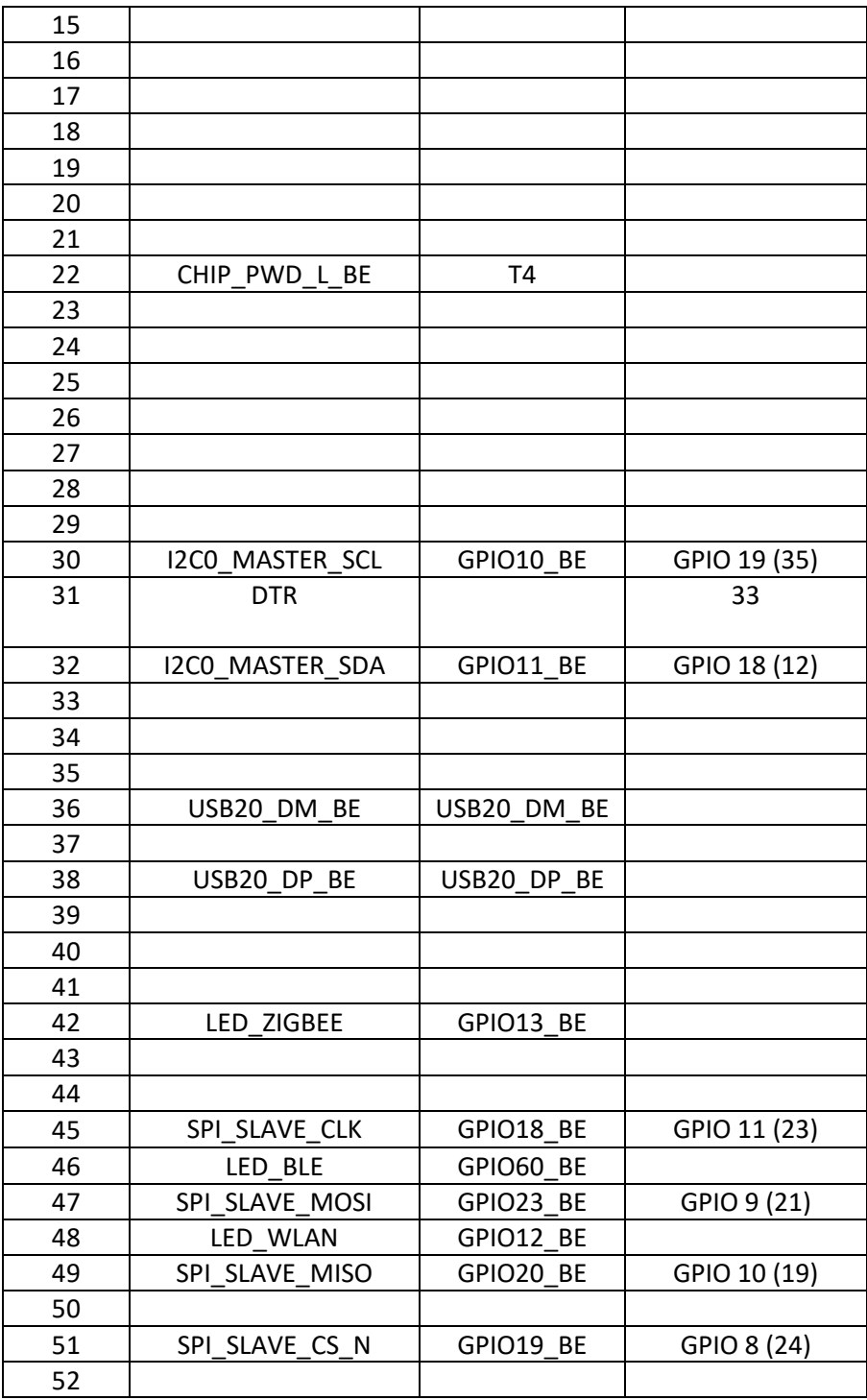

# <span id="page-8-0"></span>**4 How to flash Image to QCA4020 miniPCIe**

Flashing the image o the QCA4020 miniPCIe can be done using either of the following two methods:

## <span id="page-8-1"></span>**4.1 Method 1: Through Emergency Download Mode (EDL)**

In this step up, user can do the following:

- 1- Connect J3 (PIN 1 and PIN 2). This is the GPIO22\_BE used for EDL.
- 2- Connect the USB cable between the PC and the USB port of M20.

## <span id="page-8-2"></span>**4.2 Method 2: Through JTAG**

In this step up, user can do the following:

- 1- Connect J1 (PIN 1 and PIN 2). This is the GPIO20\_BE which used to force JTAG mode
- 2- Connect JTAG cable to the JTAG 10-PIN header which includes the signals **TCK, TDI, TDO, TMS**

Follow normal procedure to flash the \*.elf file over the JTAG interface.

QCA4020 JTAG pins used as in the following Table:

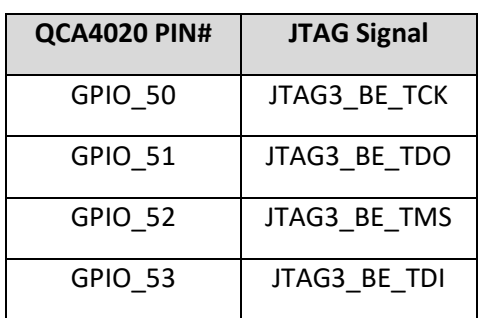

Table 2: JTAG Interface.

J2 on the QCA4020 is used to configure JTAG. Connecting J2 (PIN 1 and PIN2), force the following JTAG configuration:

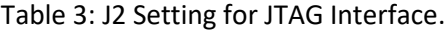

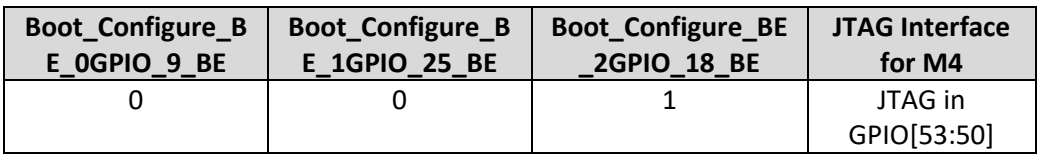

## **5 QCA4020 Pin Out**

The QCA4020 has abundant number of pins and GPIOs and functionalities which are exposed through P1 and P2 jumper headers. The following table summarizes all pins exposed through P1 and P2 jumper headers and their hardware functionalities.

<span id="page-9-0"></span>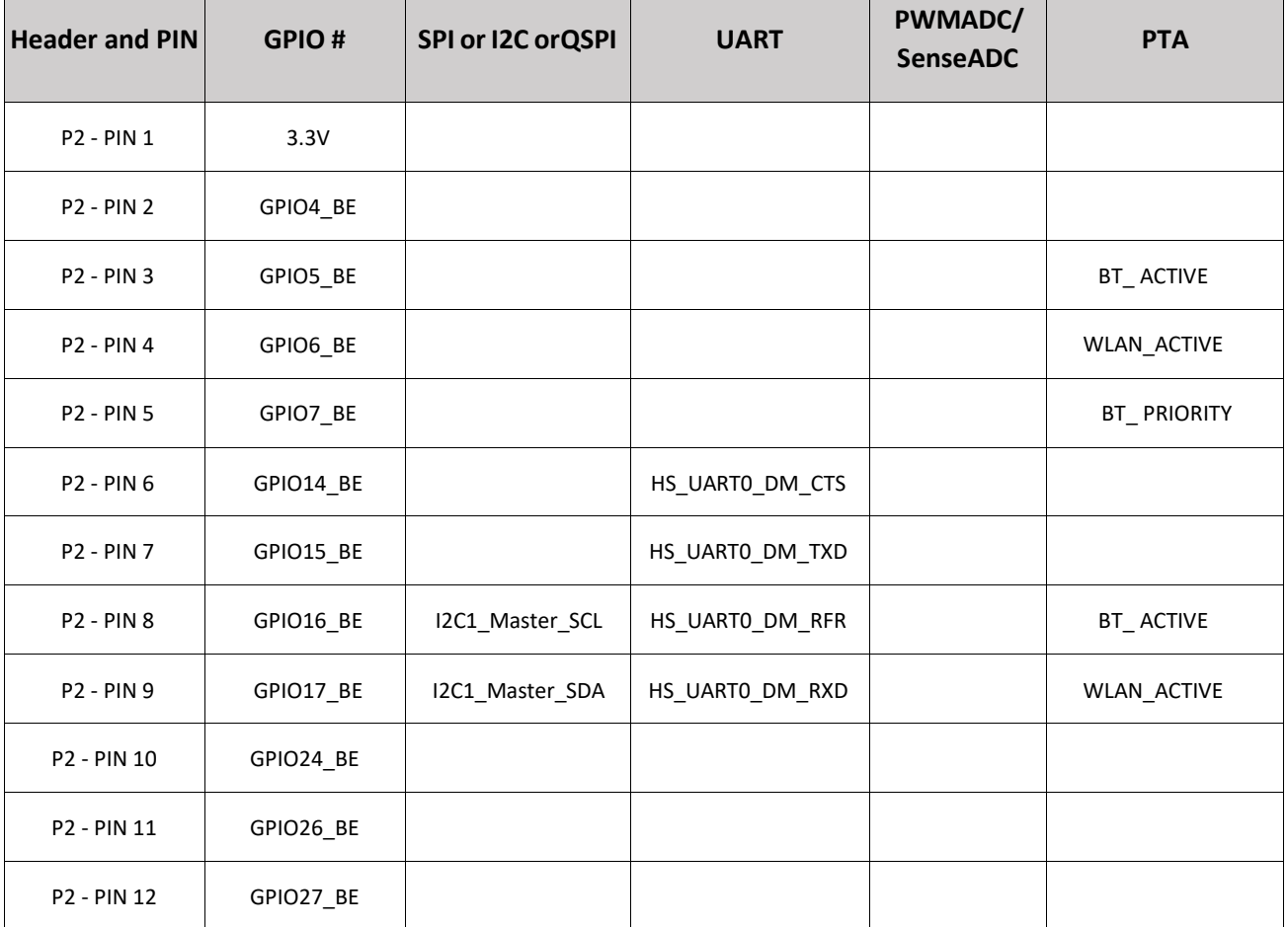

Table 4: P1 and P2 PIN Mapping.

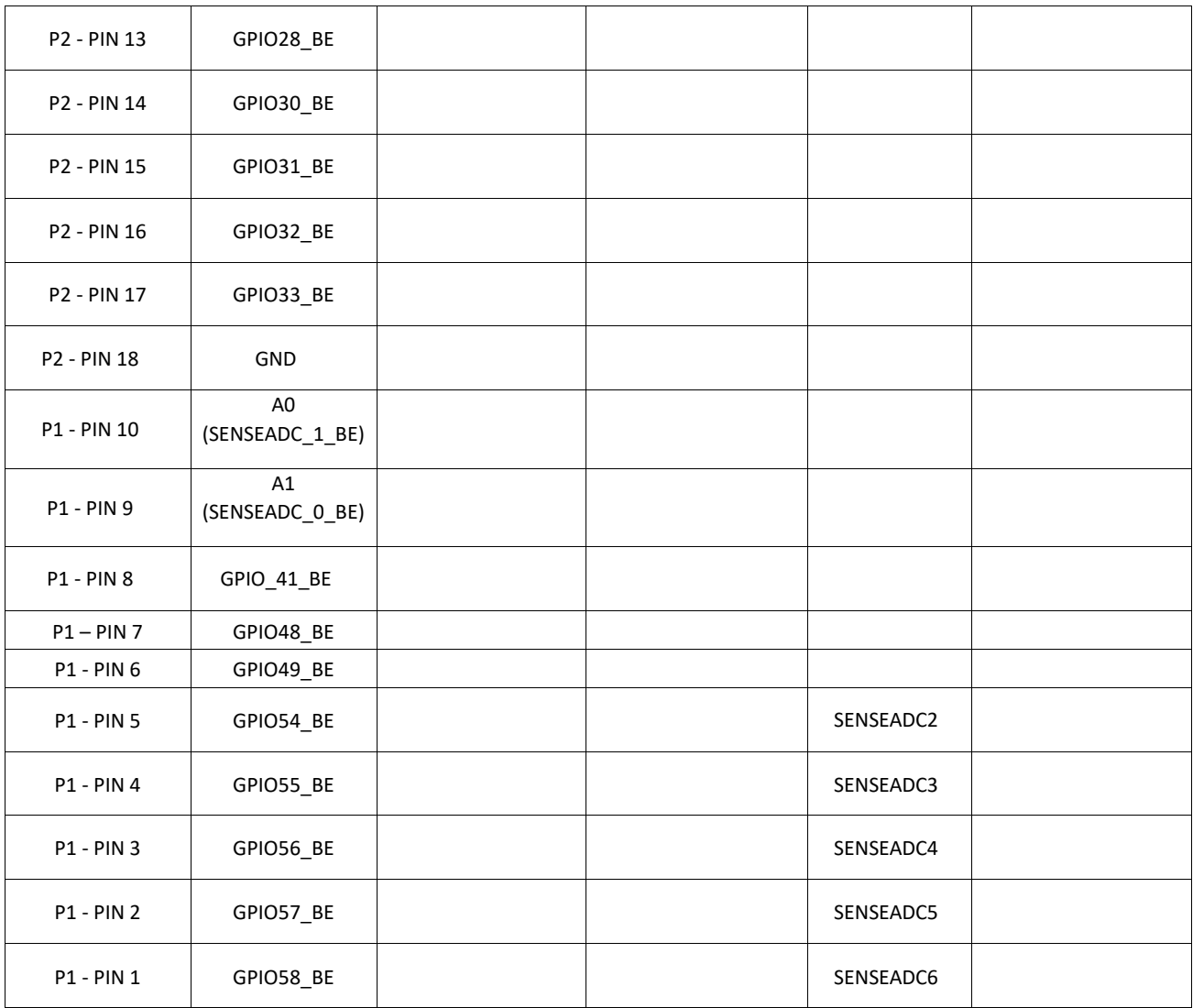

# <span id="page-11-0"></span>**6 Software Tools to be Installed**

Please install the following tools

- **Python 2.7.X** [\(Download Python | Python.org\)](https://www.python.org/downloads/)
- **Eclipse IDE for C/C++** ([Eclipse IDE for C/C++ Developers | Eclipse Packages](https://www.eclipse.org/downloads/packages/release/oxygen/3a/eclipse-ide-cc-developers)) This is a GUI-based integrated development environment Supported Version: Oxygen version - Release 4.7.2
- **Java**:

Eclipse IDE has dependency on Java, JDK 8 or higher

- **OpenOCD** [\(Download OpenOCD for Windows \(gnutoolchains.com\)\)](https://gnutoolchains.com/arm-eabi/openocd/) version 0.10.0 [2017-06-09]
- **GNU Arm Embedded Toolchain** [\(GNU ARM Toolchain\)](https://developer.arm.com/-/media/Files/downloads/gnu-rm/6-2017q2/gcc-arm-none-eabi-6-2017-q2-update-win32-sha2.exe?revision=419232c3-aefe-4049-a88a-7b4ea055ebc7?product=GNU%20Arm%20Embedded%20Toolchain,32-bit,,Windows,6-2017-q2-update) version 6.x
- **Qualcomm SDK for QCA4020:** The SDK contains sample demo applications with source code to demonstrate different features and technologies that QCA4020 supports.

# <span id="page-11-1"></span>**7 Setting Up the Software Development Environment**

## <span id="page-11-2"></span>**7.1 Python**

After installing Python, add the path to python.

#### **Example:**

If python.exe is in the folder

C:\CRMApps\Apps\Python276-64

set path as follows:

%PATH%=%PATH%:C:\CRMApps\Apps\Python276-64

## <span id="page-11-3"></span>**7.2 Java**

After installing Java, add path to Java.

#### **Example:**

If Java.exe is in the folder

```
C:\ProgramData\Oracle\Java\javapath
```
set path as follows:

%PATH%=%PATH%: C:\Program Files\Java\jdk1.8.0\_161\bin

## <span id="page-11-4"></span>**7.3 OpenOCD**

OpenOCD plugin is required to establish the connection between Eclipse IDE and onboard FTDI JTAG debugger. After installation, add the path to OpenOCD.

#### **Example**:

If openocd.exe is in the folder

C:\Program Files\OpenOCD-20170609\bin

set path as follows:

```
set %PATH%=%PATH%:C:\Program Files\OpenOCD-20170609\bin
```
#### <span id="page-12-0"></span>**7.4 GNU ARM Toolchain**

Install the ARM toolchain by running the ".exe" file and make sure you select the option to "Add path to environment variables" during the final step.

## <span id="page-12-1"></span>**7.5 Setup OpenOCD Plugin Usage with Eclipse**

Do the following steps:

1- Go to **Help > Install new software** in EclipseIDE and make sure the following plugin are installed and enabled by default.

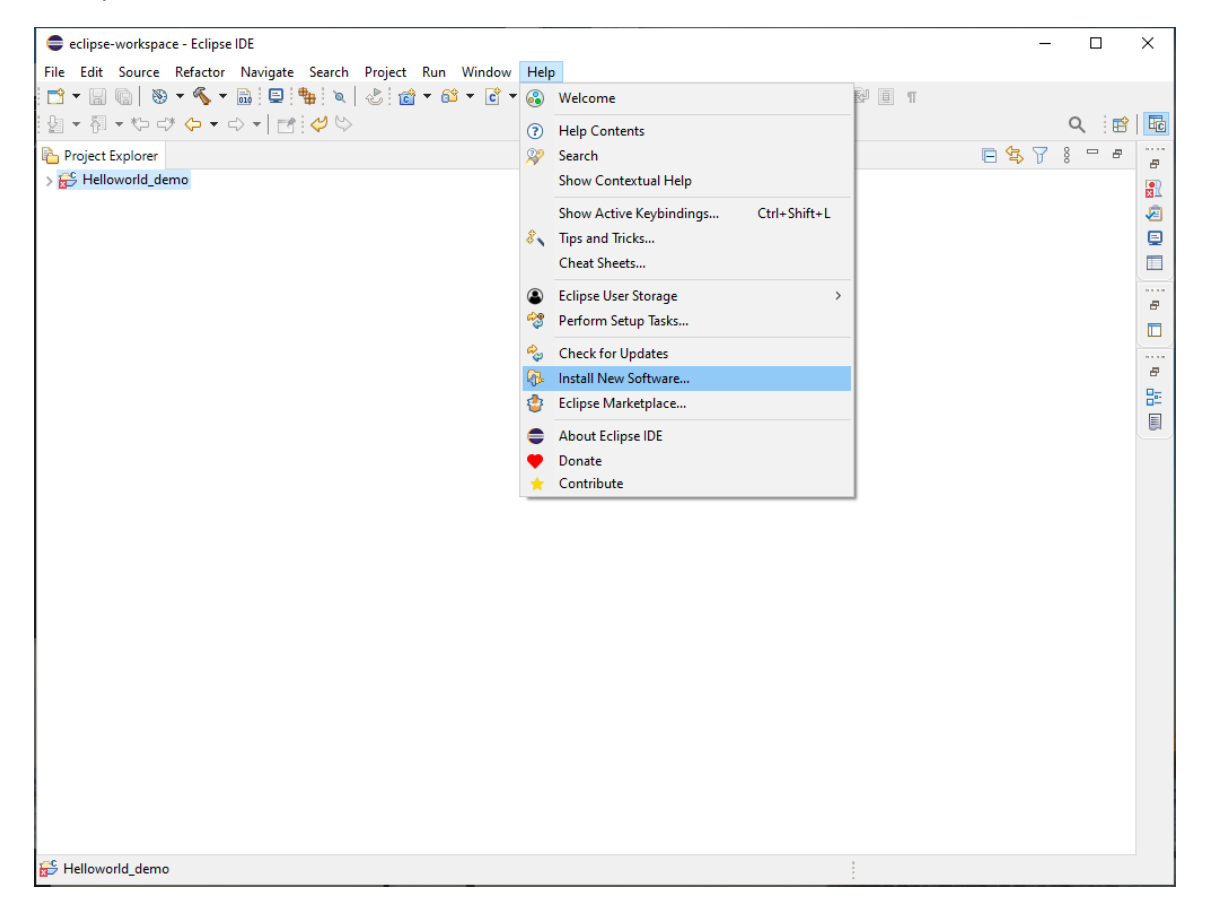

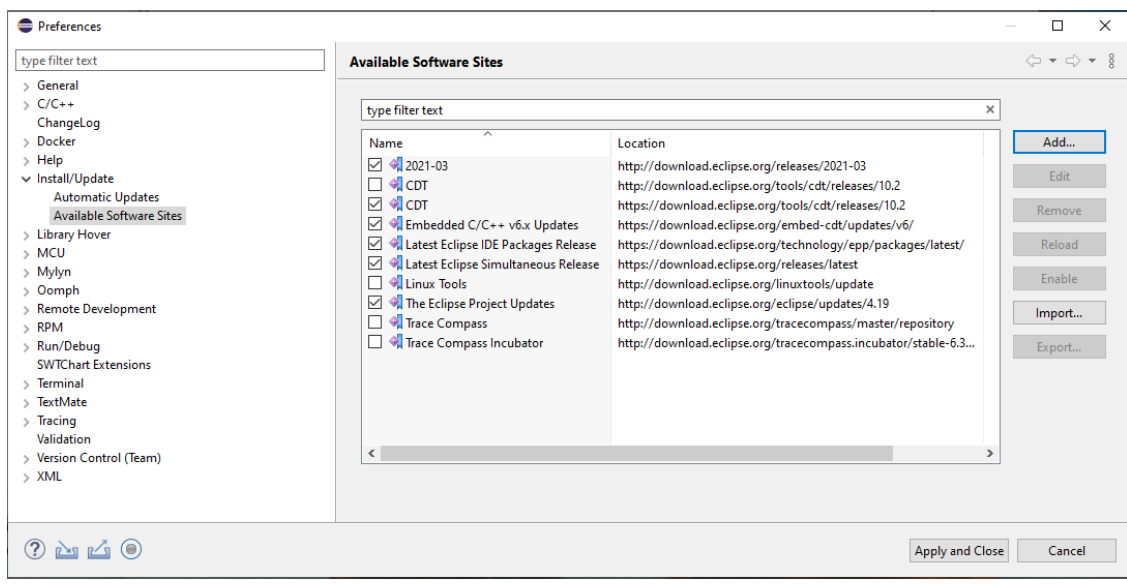

2- Set path to openOCD. Restart the Eclipse IDE and under **Window -> preferences**. Set path to openOCD as seen below:

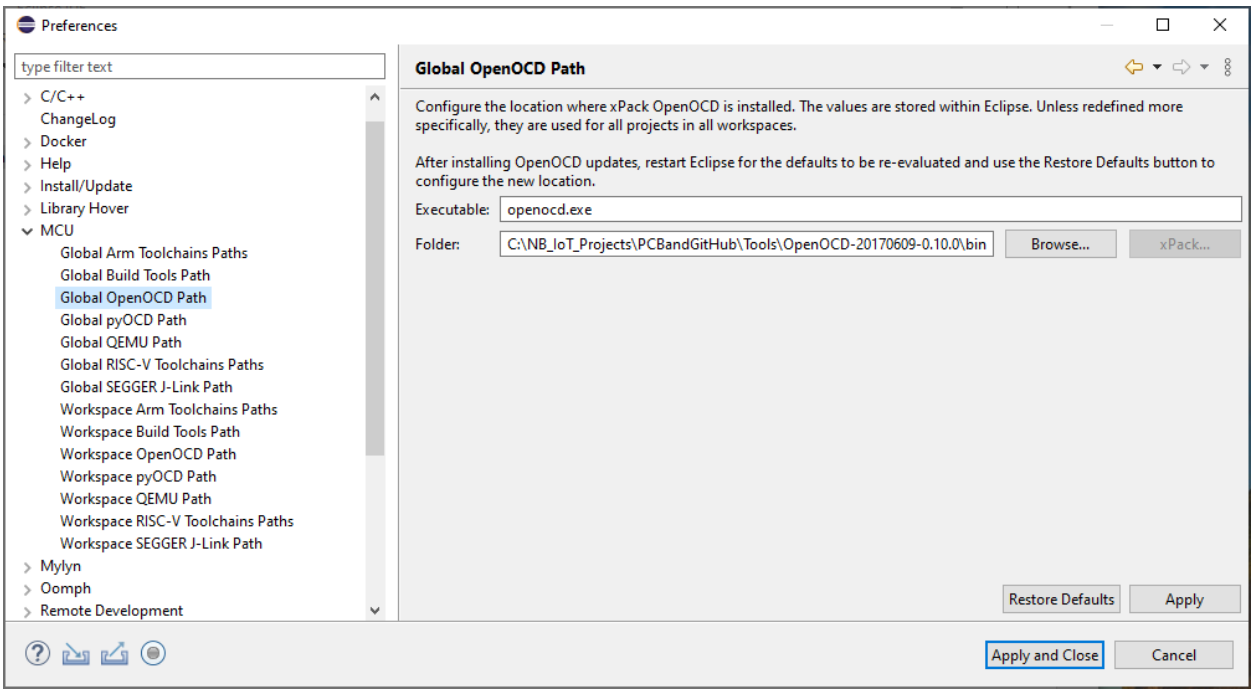

3- After installing the Qualcomm SDK, **QCA4020 OEM SDK+CDB,** Demos samples are in the following folder:

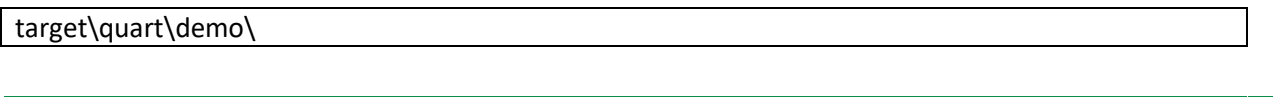

4- Install the QCA plugin jar file available at

<SDK\_source>/target/quartz/demo/EclipseSupportFiles

- Copy the jar file (QCA402x\_plugin.jar) to the "dropin" folder under the Eclipse IDE installed folder.
- Restart the Eclipse IDE if running. To restart Eclipse, click on the **File->Restart** after the plug-in is installed.

#### 5- Make sure all environment variable are set up correctly

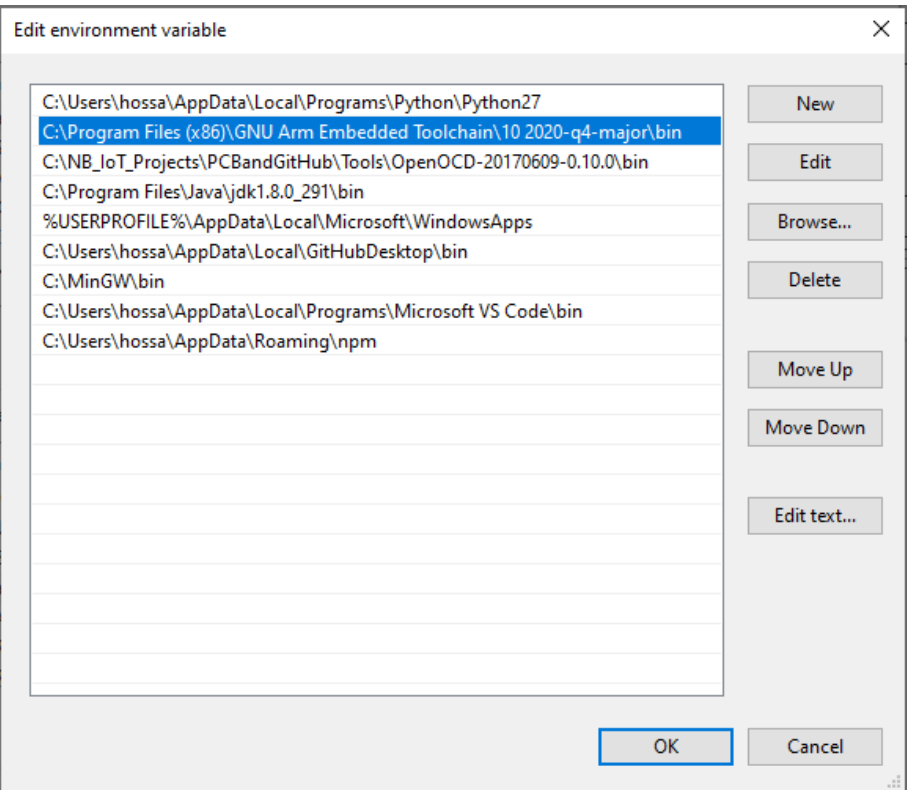

## <span id="page-14-0"></span>**8 Importing "Hello World" Application**

1- Install Eclipse project files for sample demo applications. To install there is eclipseSupport.bat for Windows and eclipseSupport.sh for Linux in the following folder:

<SDK\_source>/target

2- Open a terminal window and navigate to

<SDK\_source>/target

3- Run the following command

sh eclipseSupport.sh

Or

eclipseSupport.bat

After executing the script, the Eclipse project files *.cproject***,** *.project* and *.settings* folder are updated in the respective folders of the demo application.

4- Open Eclipse application and Go to **File->Open Project** and choose the folder of the "Hello World" application and check the box beside the application. Click **Finish**

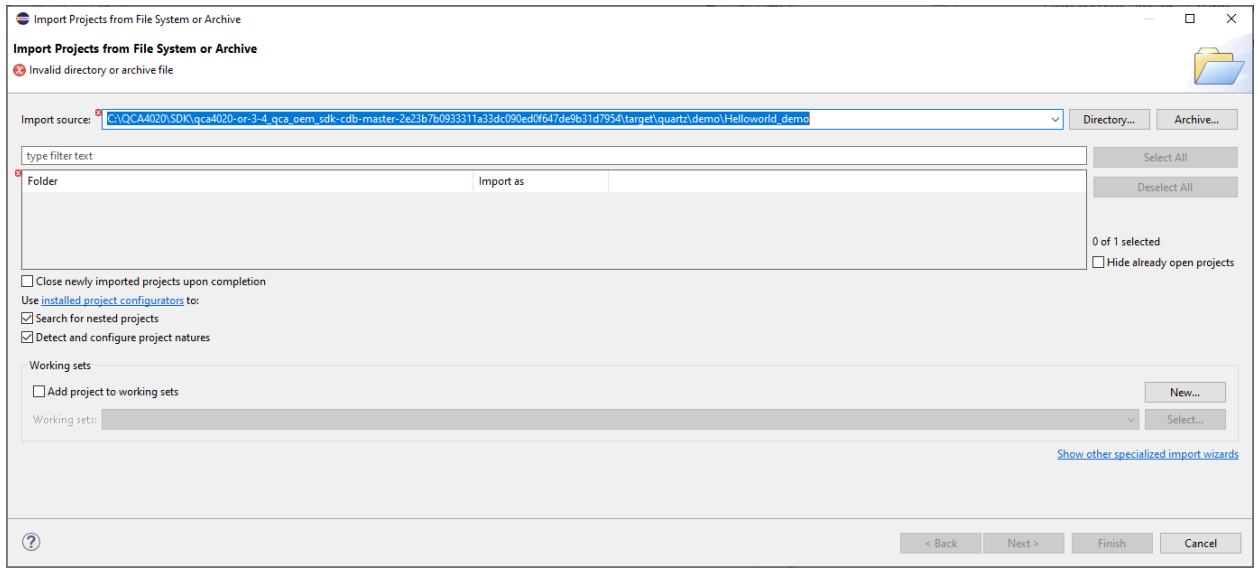

5- To debug the project, set the Debug Config. Go to **Run->Debug Configuration->GDB OpenOCD**. Set the Application and OpenOCD options as show in the images below. Select Quartz.elf as the C/C++ application. If you have already built the image, select Disable auto build. If image is not built, select Use workspace settings.

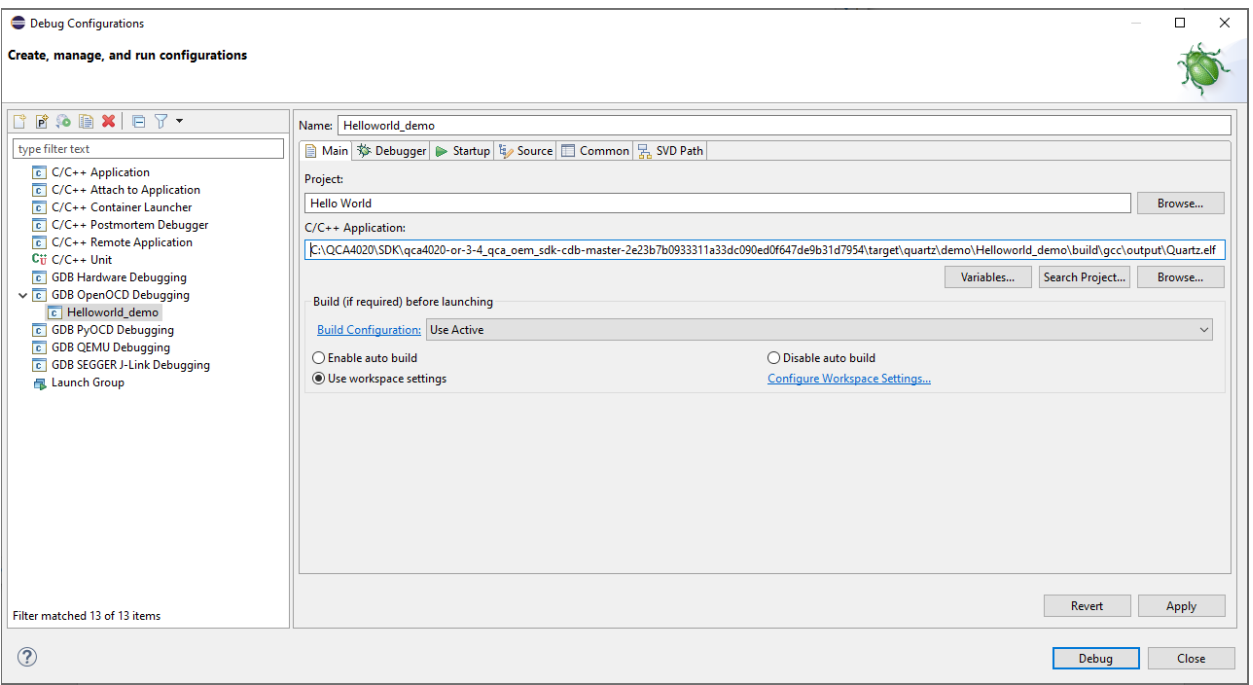

6- In the Debugger window, provide the openocd executable path with config option

## **-f \${project\_loc}\build\gcc\qca402x\_openocd.cfg**

7- Provide the arm-none-eabi-dgb executable path for the GDB client as seen below.

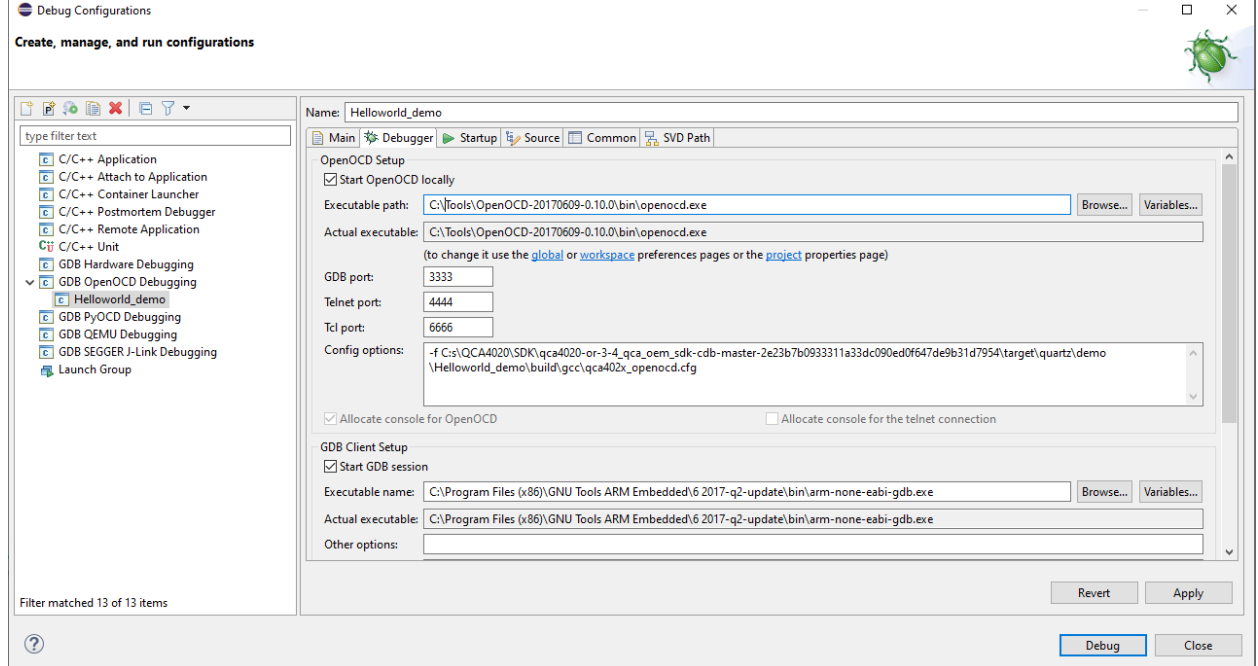

# <span id="page-17-0"></span>**9 Building "Hello World" Application**

To build the application, do the following:

- **1.** Go to Project **properties->Configure build.** Right-click on the project name in project explorer and go to **Properties**
- 2. Verify the build command and the build directory in the Builder settings tab.
- 3. Go to C/C++ build and set the build command to "build.bat", and the build directory to "path to source" as in the following screenshots.
- 4. Click **Apply and Close**

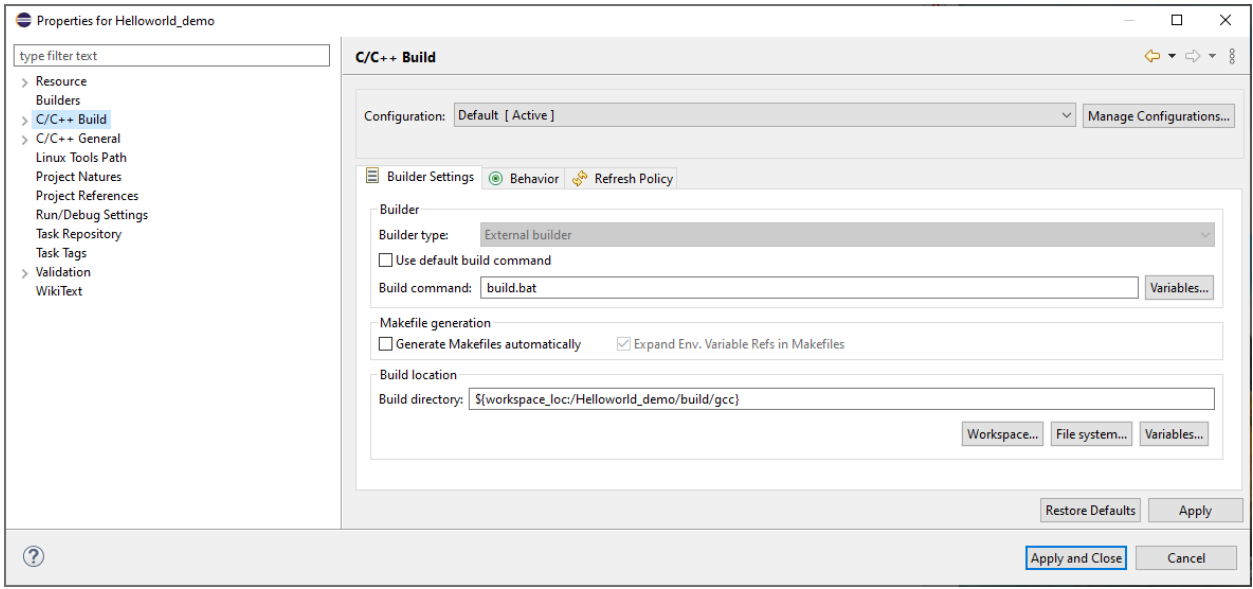

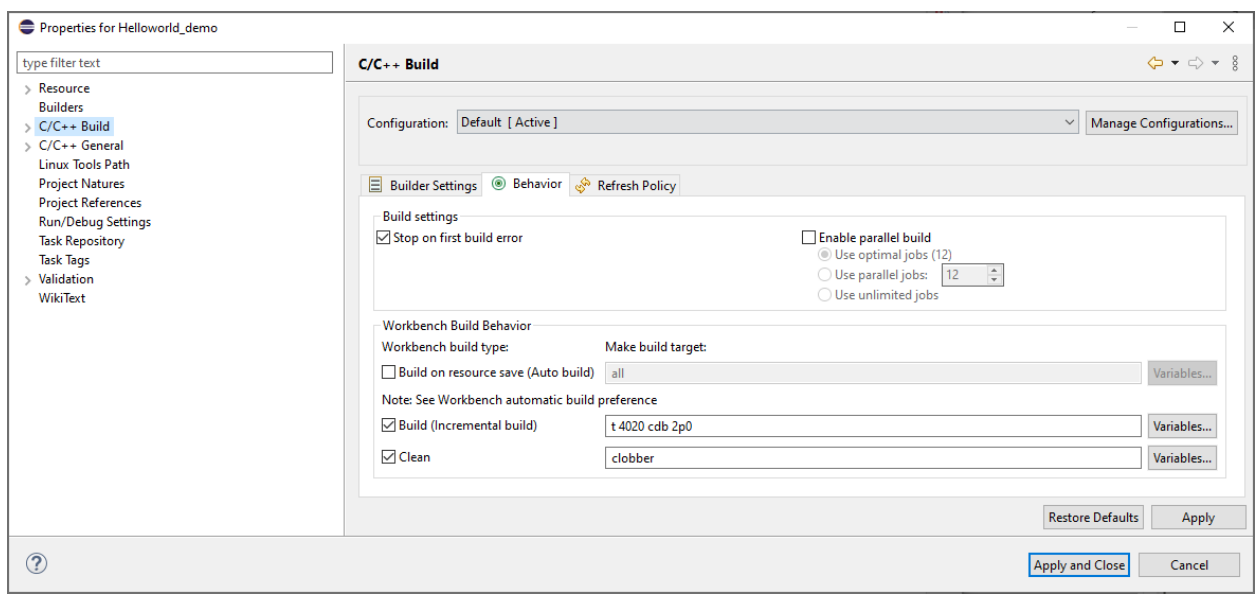

5. Build the application and you will see the following message in the Console Window

eclipse-workspace - Eclipse IDE  $\Box$  $\times$ File Edit Source Refactor Navigate Search Project Run Window Help 0 - 8 8 | 8 - 6 - 8 | 9 | 4 | 8 | 6 | 6 - 6 - 6 - 6 - 1 \* - 0 - 8 - 9 + 9 + 10 0 4 - 10 0 1 Q : 暗 | Ha Project Explorer Problems & Tasks D Console D Properties e. CDT Build Console [Helloworld\_demo] Helloworld\_demo 鼠 18:51:55 \*\*\*\* Incremental Build of configuration Default for project Helloworld\_demo \*\*\*\* build.bat t 4020 cdb 2p0 回 Python version: Python 3.9.5<br>\*\*\*\*\*\*\*\*\*\*\*\*\*\*\*\*\*\*\*\*\*\*\*\*\*\*\*  $\Box$ -<br>Provincia de la dede de la dede de la dede de la dede de la de la de la dede de la dede de la de la de la dede  $\overline{\blacksquare}$ Building Quartz Helloworld Demo for v2 Chipset  $\cdots$  $\bar{\sigma}$  $\Box$ Exporting Device config files....<br>GENERATING DEVCFG.... Building hello\_world.c  $\bar{\sigma}$ Building pal\pal.c<br>Building export\platform\_oem.c 監 Building export\platform\_cem\_som.c<br>Building export\platform\_cem\_som.c<br>Building export\DALConfig\_devcfg.c  $\blacksquare$ Building export\DALConfig\_fom.c<br>Building export\devcfg\_devcfg\_data.c Building export\devcfg\_fom\_data.c Building export\UsrEDL.c<br>Building export\flash\_init\_config.c Attempting to convert windows paths: output\LinkerLibs.txt Generating Linker Scripts... Linking... Hashing... 18:53:16 Build Finished. 0 errors, 0 warnings. (took 1m:21s.44ms)  $\mathsf{r}$ 

The output and **\*.elf** files are generated and available under the **output** folder:

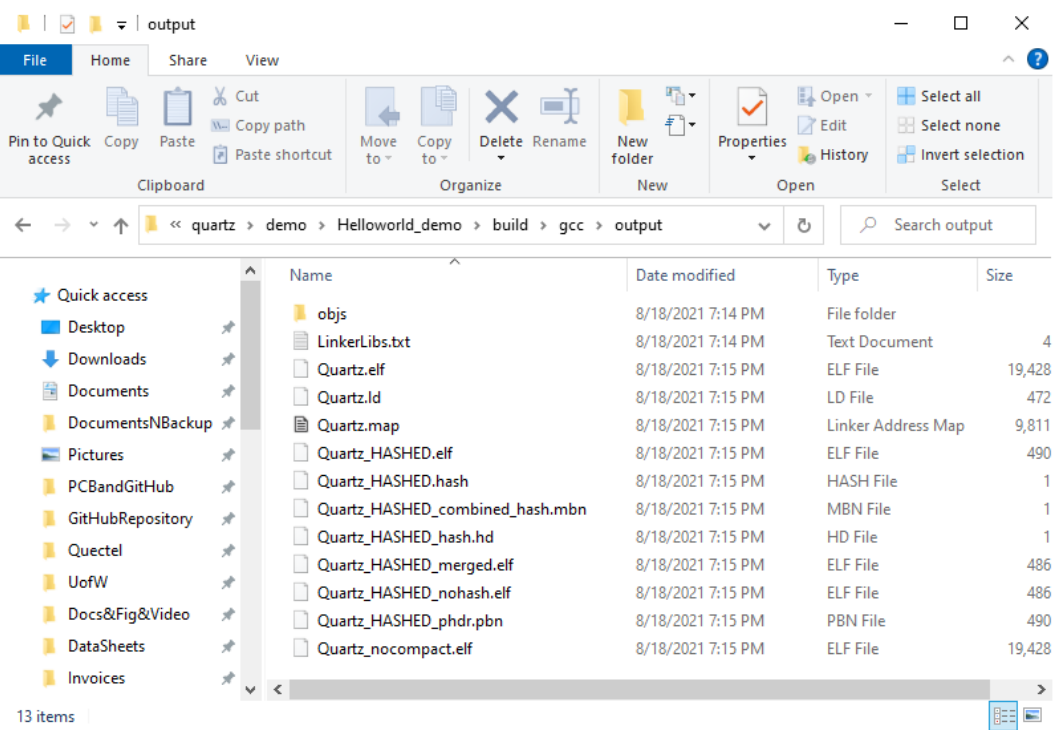

# <span id="page-20-0"></span>**10 Flash the Application to the QCA4020 miniPCIe using USB**

You can flash an application to the QCA4020 miniPCIe over the USB port. To do so, follow the following steps:

- 1- Connect a jumper on J3 to short-circuit it. This puts the QCA4020 in EDL (Emergency Download Mode) which allows to download an image to the QCA4020 flash.
- 2- Connect a Micro USB cable between USB port on the USB adaptor (HAT) and a USB port on a Windows PC.

Open the device manager and you shall see Qualcomm DLoader is enumerated on a serial port (i.e., COM40 in this case).

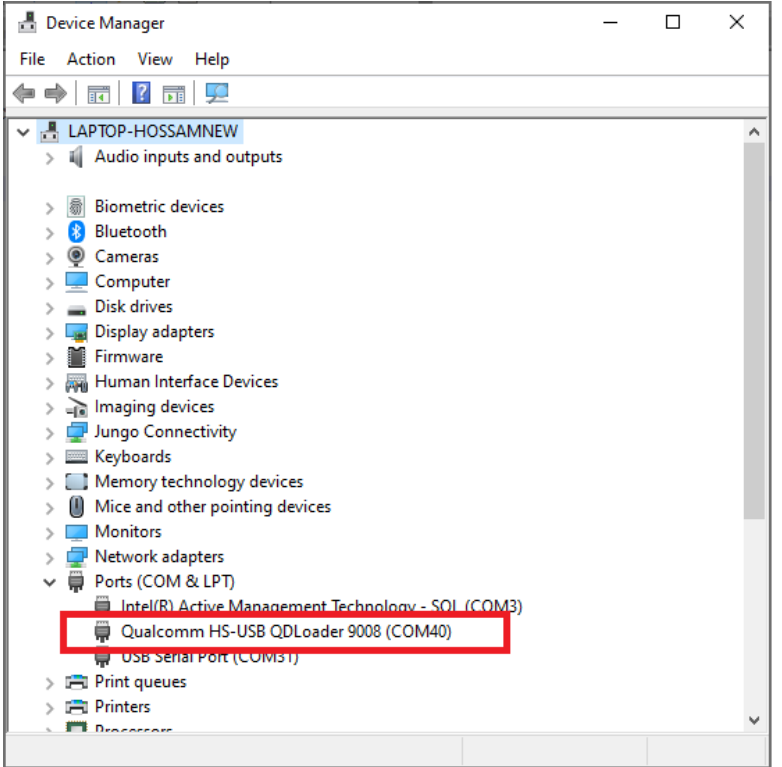

3- Use the python-based tool called **qflash.py** (which is included in the QCA4020 SDK). The tool allows flashing images over USB. The tool is available at the following folder:

target\build\tools\flash

If the tool is invoked without any optional parameters, it does he following:

- a) Generate a default firmware descriptor table.
- b) Generate a default partition table.
- c) Flash the default sample application **\*.elf** files to the qca4020 flash.

When you run this tool with **-h** parameter, you get the following as in this screenshot:

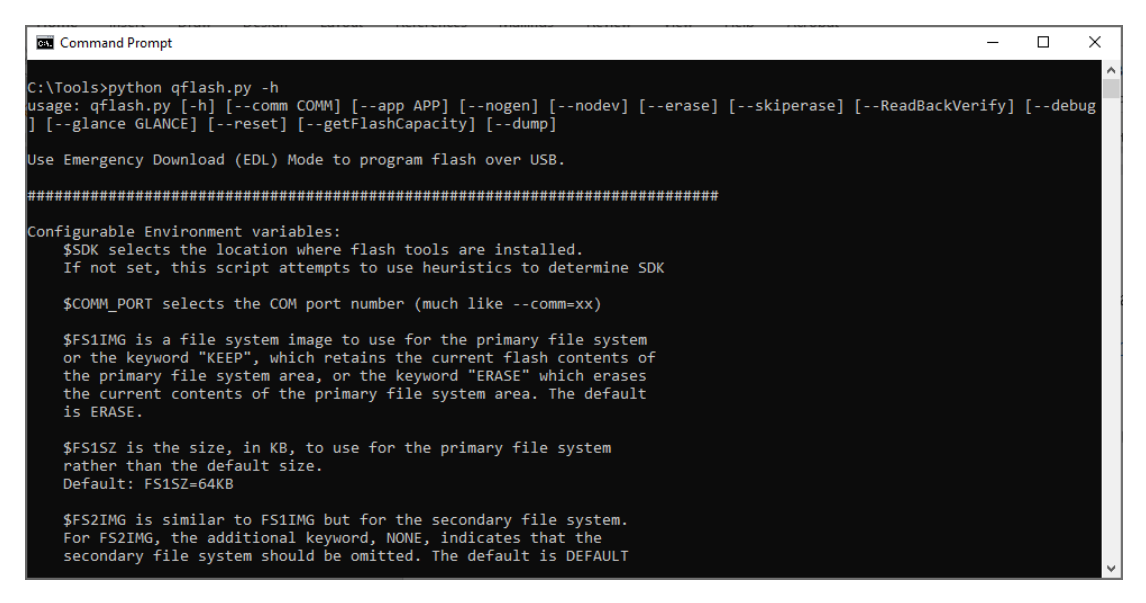

4- Run the following command to flash the application to the QCA4020

```
python qflash.py --comm_port 40 --app C:\QCA4020\SDK\qca4020-or-3-4_qca_oem_sdk-cdb-
master-
2e23b7b0933311a33dc090ed0f647de9b31d7954\target\quartz\demo\Helloworld_demo\build\g
cc\output\Quartz_HASHED.elf
```
Noe the image to be flashed is the **Quartz\_HASHED.elf**.

You shall see the output as in the below screen shoot which indicates the image is successfully flashed to QCA4020.

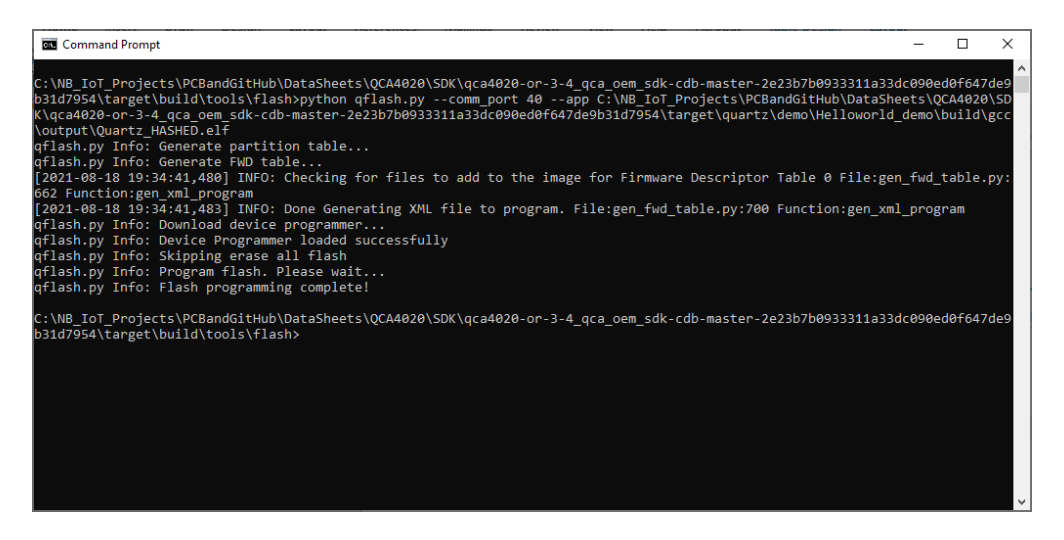

# <span id="page-22-0"></span>**11 Flash the Application to the QCA4020 miniPCIe using JTAG**

You can use JTAG interface on the QCA4020 miniPCIe to flash the image. A SEGGER J-link hardware is used wit connect and interface to the JTAG.

On the QCA4020 miniPCIe, do the following

- Connect J1 (PIN1 and PIN2). This force JTAG mode
- Connect J3 (PIN1 and PIN2). This enable JTAG interface

On Windows environment variables, add the following environment variable:

- **JLINK** PATH set it to J-link GDB server executable file (e.g., C:\Program Files **(x86)\SEGGER\JLink**)
- **CLIENT\_PATH** set it to ARM GNU tools (e.g., **C:\Program Files (x86)\GNU Arm Embedded Toolchain\10 2020-q4-major\bin**)

Using Eclipse IDE, go to **Run->External Tools->External Tools Configurations** and add a new configuration. Point to the **flash.bat** file in the SDK which is used to configure and launch GDB server. Click **Apply** and then **Run**.

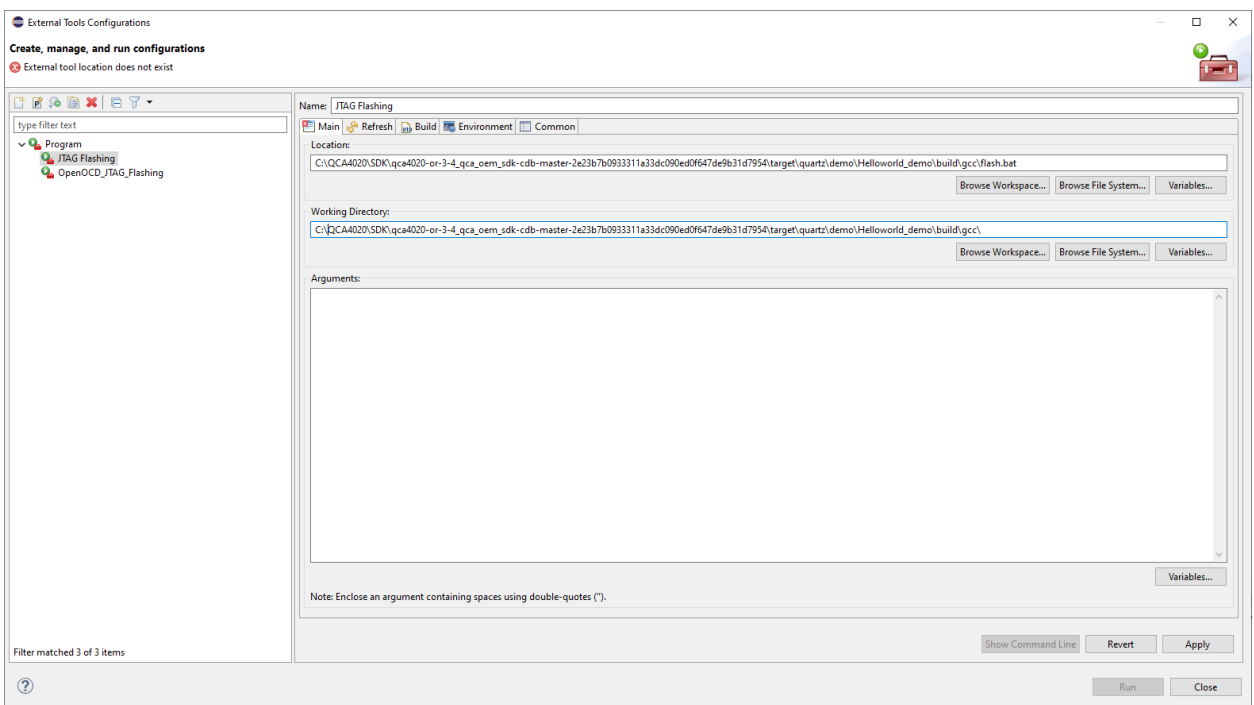

You will see the following screenshot and prompted to select device or core. Choose **Cortex-M4**. Click **OK**.

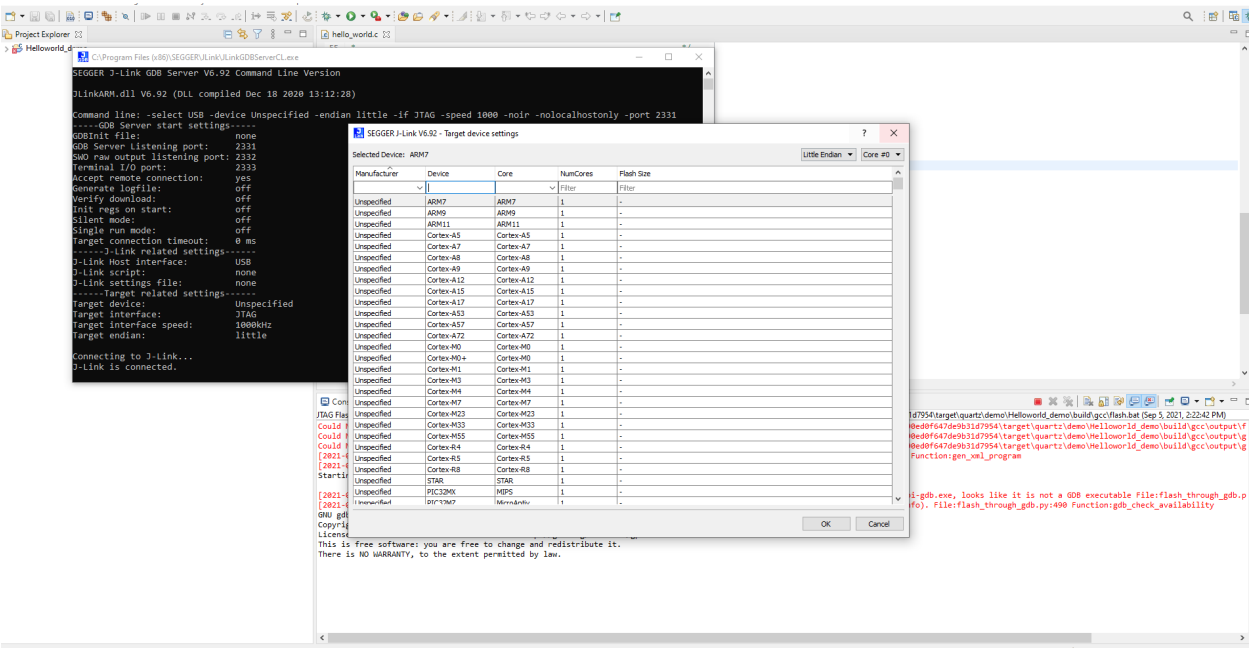

Eclipse will start flashing the image to the QCA4020 miniPCIe over JTAG. You will see the following screenshot.

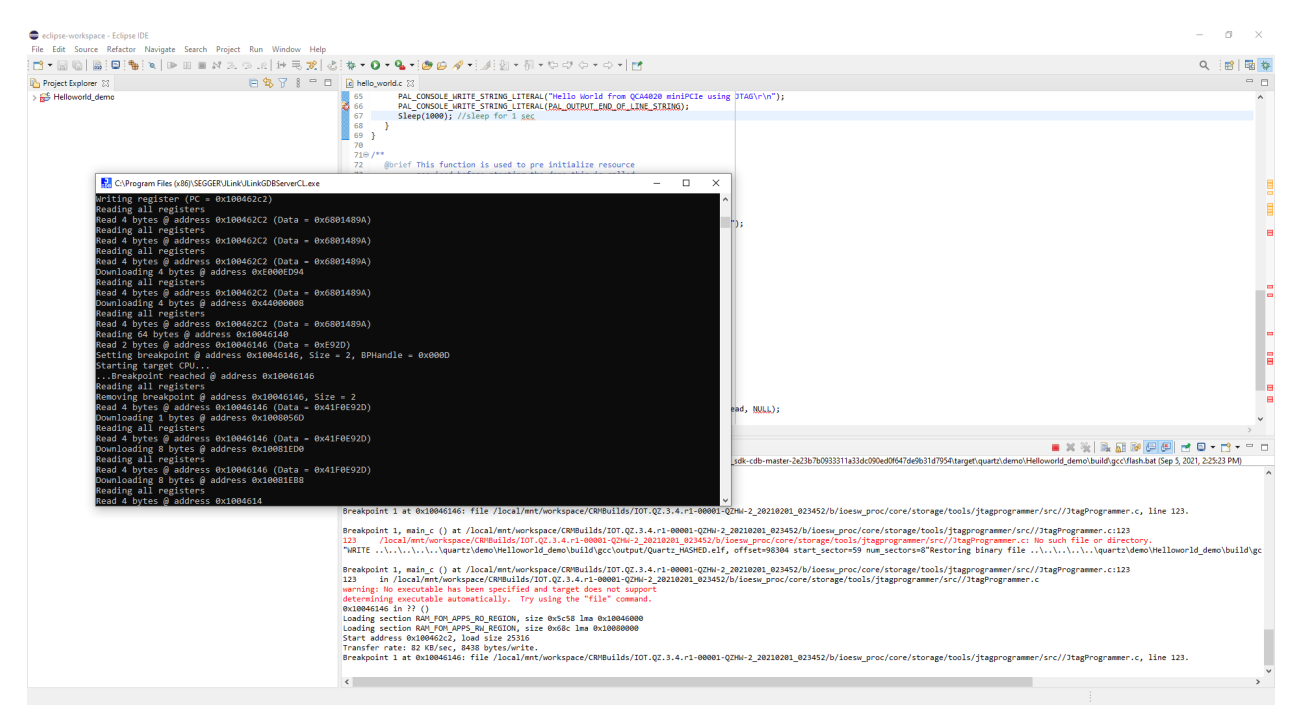

When flashing is completed. You will see the following screen shoot with the output:

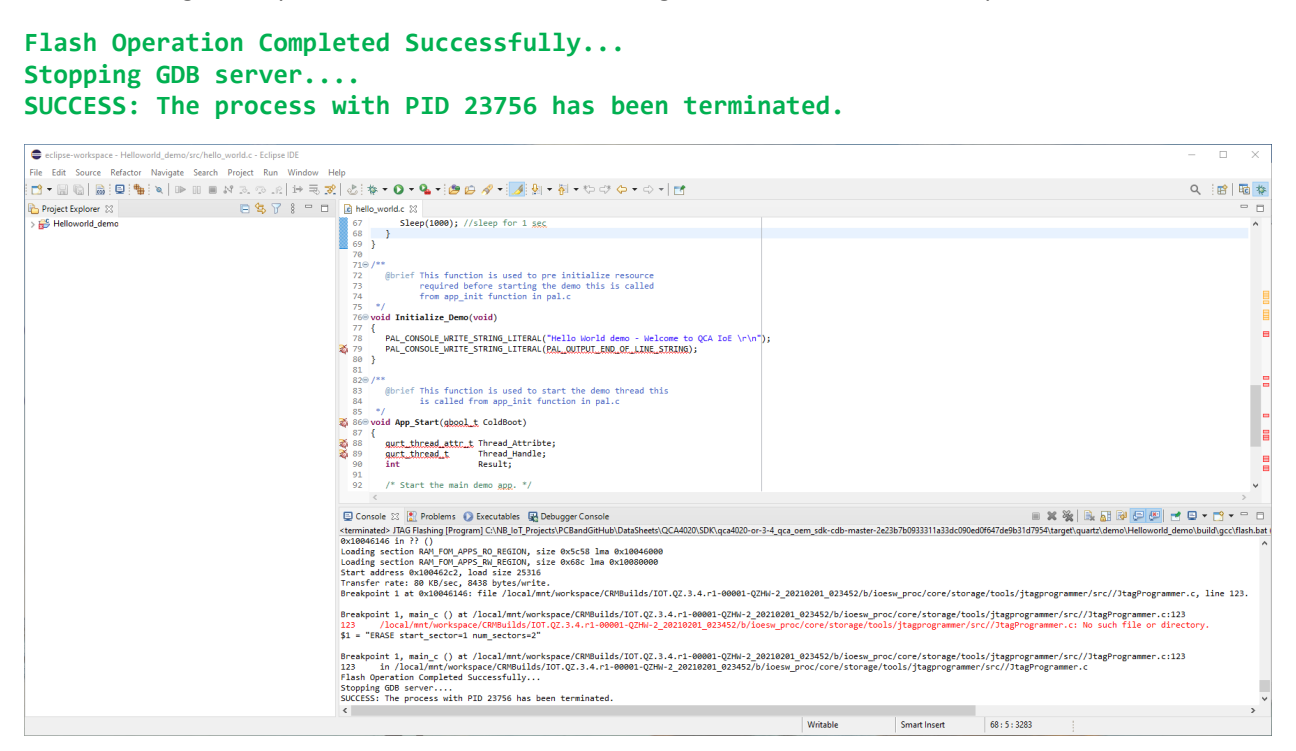

After finishing flashing the image, make sure to remove J1 & J3 on QCA4020 miniPCIe to exit JTAG mode.

# <span id="page-25-0"></span>**12 Connecting QCA4020 to Serial Terminal Through UART**

You can use the QCA4020 miniPCIe when mounted on USB adaptor (HAT) with any device that has UART (Tx/Rx) interface such as a Raspberry PI board, Arduino board or any other hardware board, with UART interface.

You can also use and connect the QCA4020 miniPCIe/USB adaptor (HAT) to a USB port in the computer through a USB-to-UART cable. You can use cable such as this one: [USB TO UART TTL \(Wires\) Serial Cable \(PL2303HX\) MCP00102W Programmer Arduino Compatible in](https://www.elecrow.com/usb-to-uart-ttl-wires-serial-cable-pl2303hx-p-478.html)  [Elecrow bazaar!](https://www.elecrow.com/usb-to-uart-ttl-wires-serial-cable-pl2303hx-p-478.html)

Such a cable has four wires colored as follow:

Red: +5V

White: Tx

Green: Rx

Black: GND

Connect the **White** cable to **UART\_TX** and **Green** cable to **UART\_RX**. Also connect the **Black** cable to the **GND**).

As in the picture below, connect **UART\_TX to SJ2 (PIN2) AND UART\_RX to SJ1 (PIN2)**.

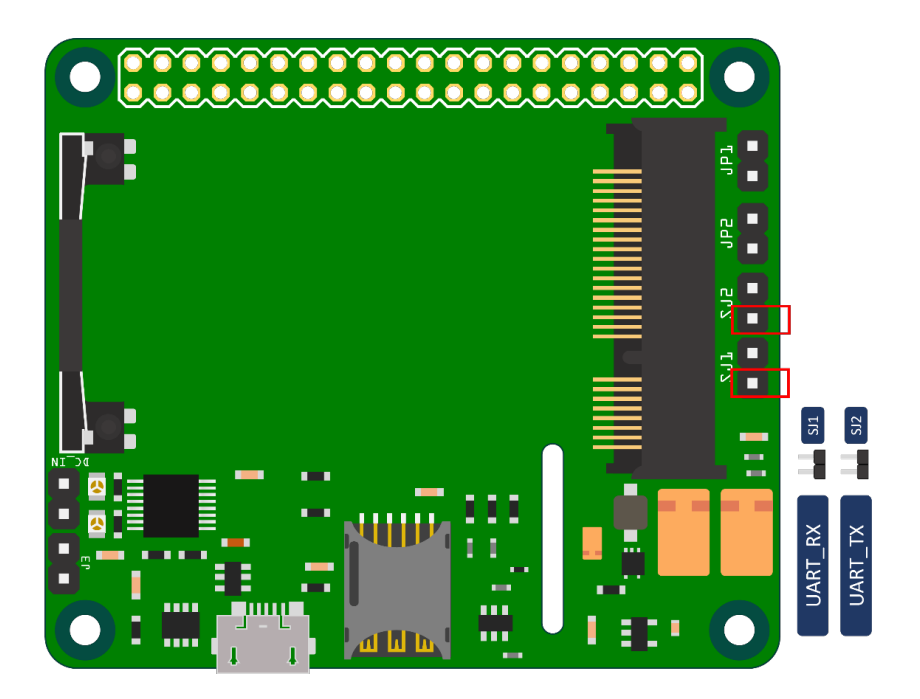

Make sure when you connect the USB-to-UART cable, it shows correctly in Windows device manager and all its driver is installed as in this screenshot.

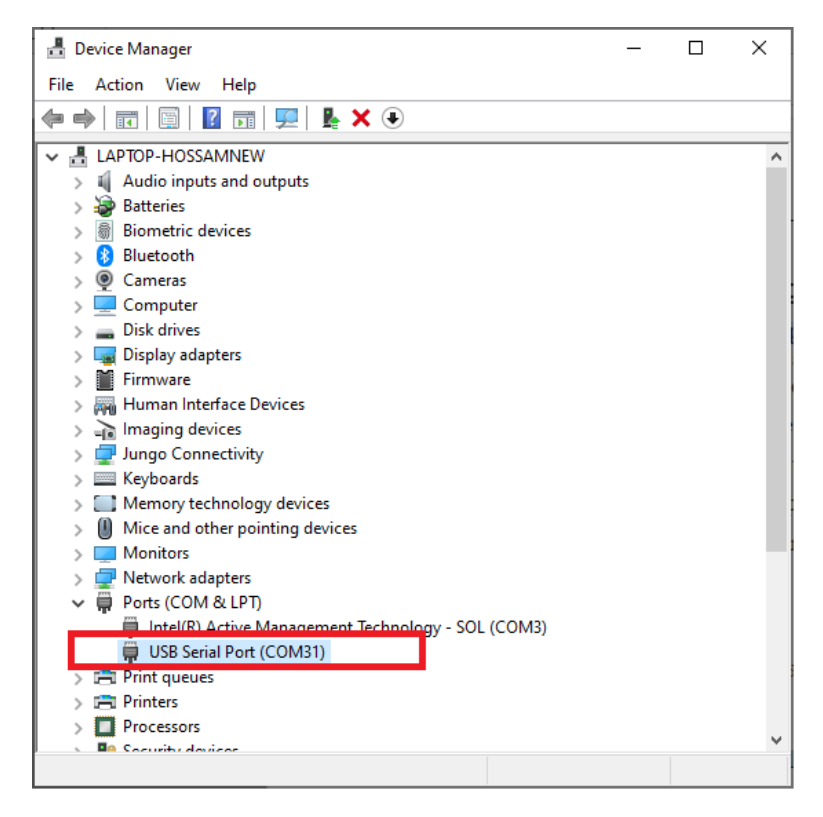

## <span id="page-26-0"></span>**13 Using Serial Terminal**

It is recommended to use Tera Term tool as the serial terminal. You can download it from here:

<https://osdn.net/projects/ttssh2/downloads/54081/teraterm-4.72.exe/>

Launch Tera Terminal and select the **Serial** option and select USB-to-Serial port.

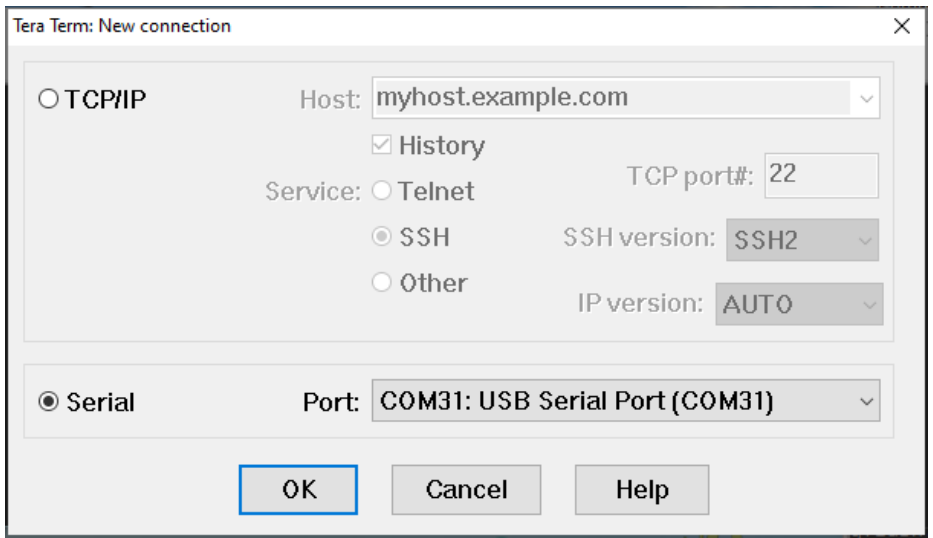

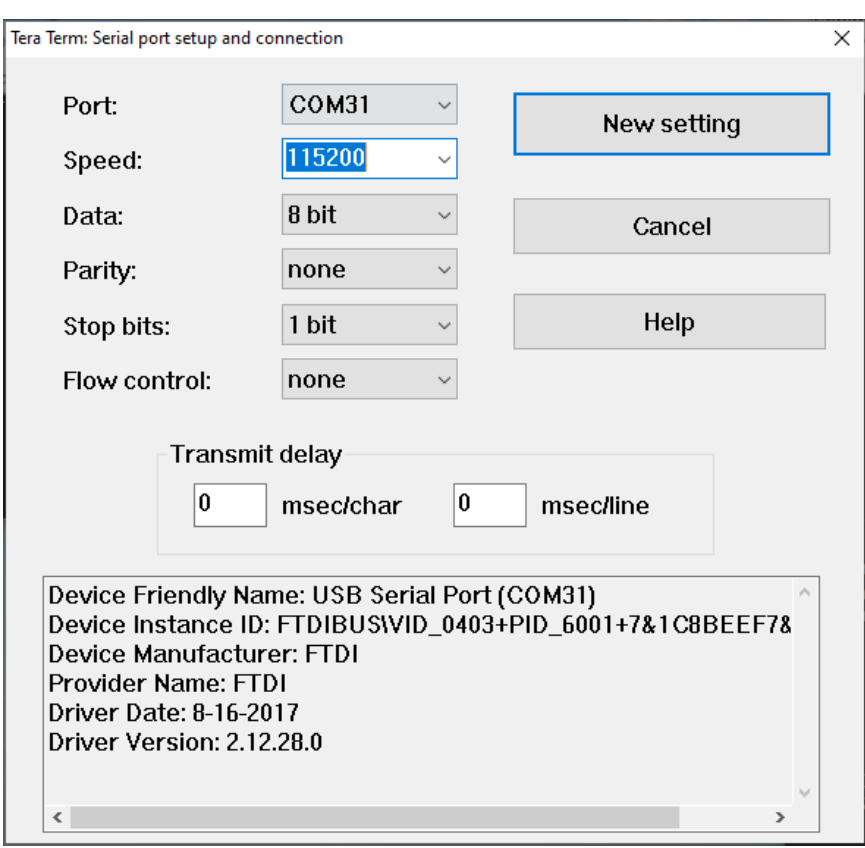

In Tera Term, choose **Setup->Serial port** and configure serial ports according to the following:

And now you are ready to see the output from "hello World" application on the serial monitor.

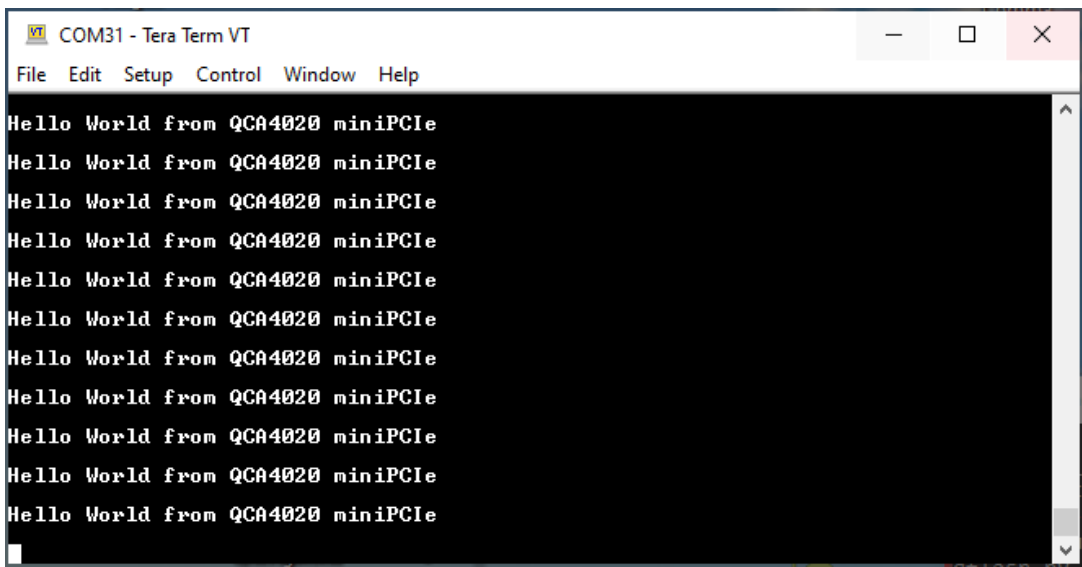

If you are using JTAG mode to flash the image to the QCA4020 miniPCIe, you shall see the following output on Tera terminal

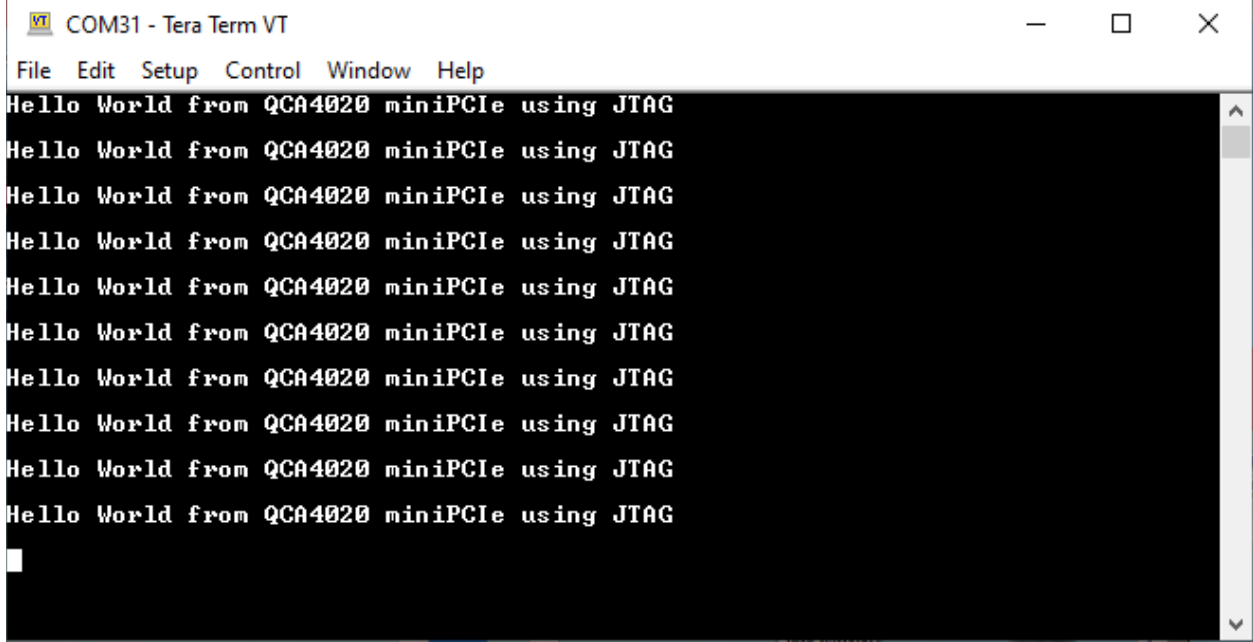

# <span id="page-29-0"></span>**14 QCLI Demo Application**

CLI demo application is a comprehensive demo that provides a mechanism to demonstrate different and all features and technologies that QCA4020 miniPCIe supports. It also provides reference implementation and usage of customer facing QAPIs.

The QCLI-demo application is available with the QCA4020 SDK and you can follow the same steps described before in Eclipse to build and flash it to the QCA4020 miniPCIe. Once flashed, you can see the output on the serial terminal as in the screenshot below. Also, you can exercise connecting to your home/office WLAN

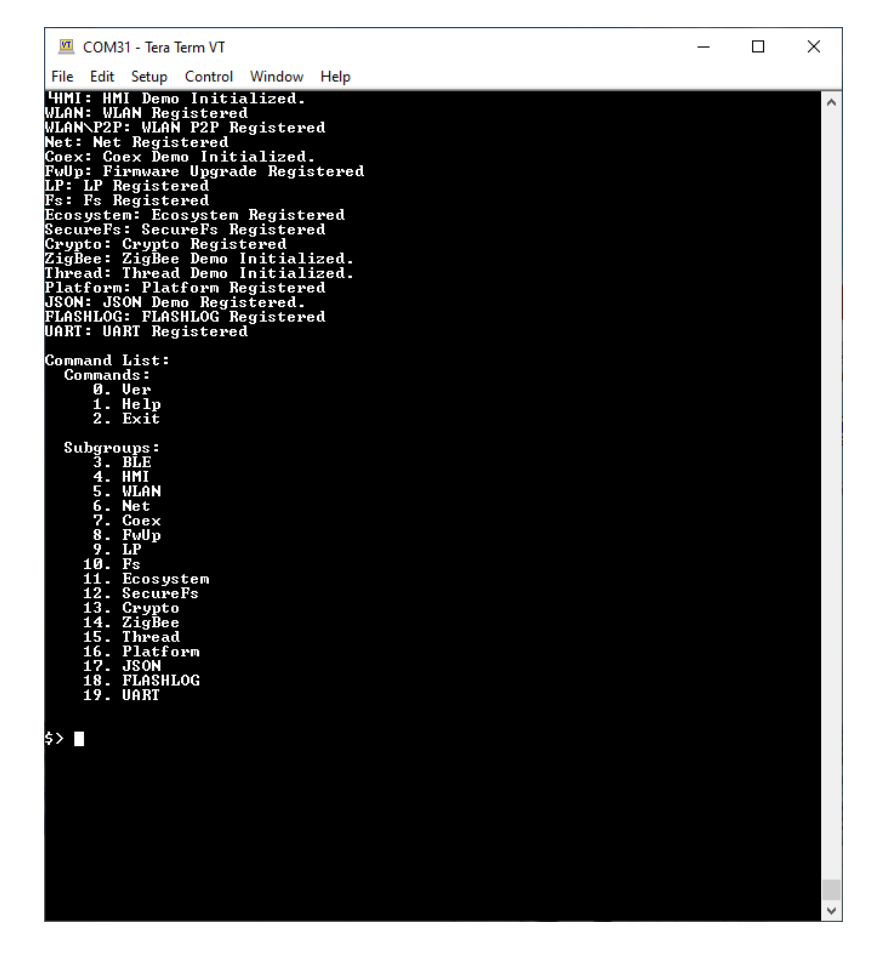

The following screenshot shows how to connect to an WLAN access point.

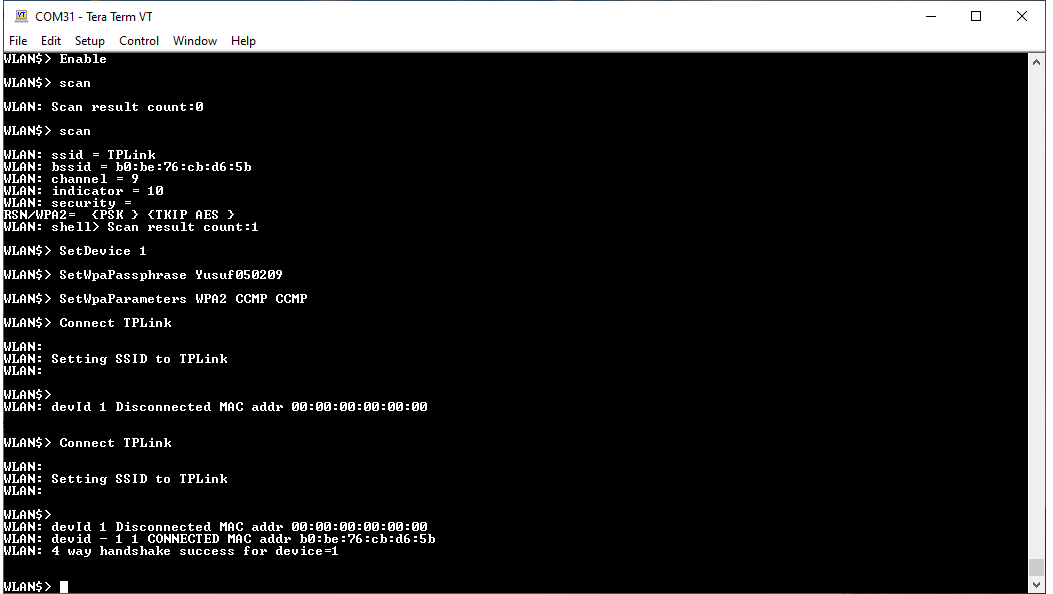